## **Parent Guide to Progresso**

To login to your account, select the Progresso tab from the schools homepage.

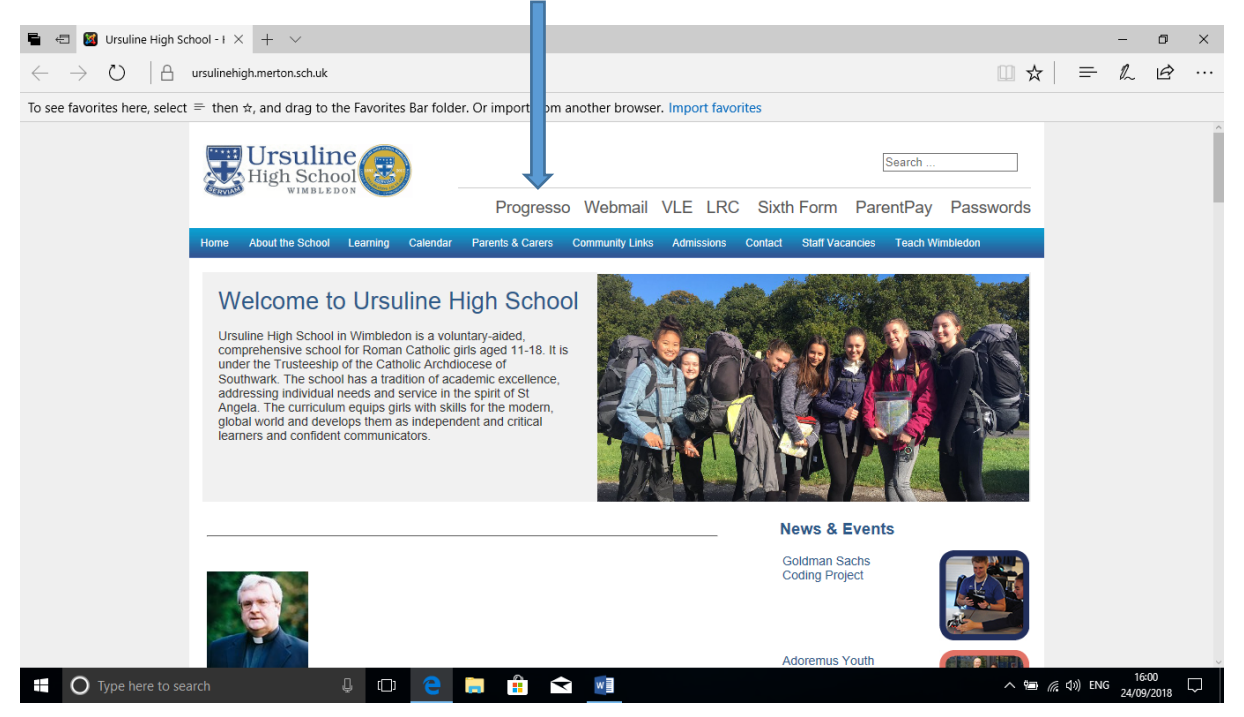

The following Screen opens;

You will receive an email from Progresso as a first time user. The email account you submitted to school will receive this email, please check your junk email if this is not in your inbox. If you have not received this email please update your email address at student services (See below).

Fill in the username details from your email and you will be asked to change your password when you login for the first time. Keep this safe as we do not hold this password at School.

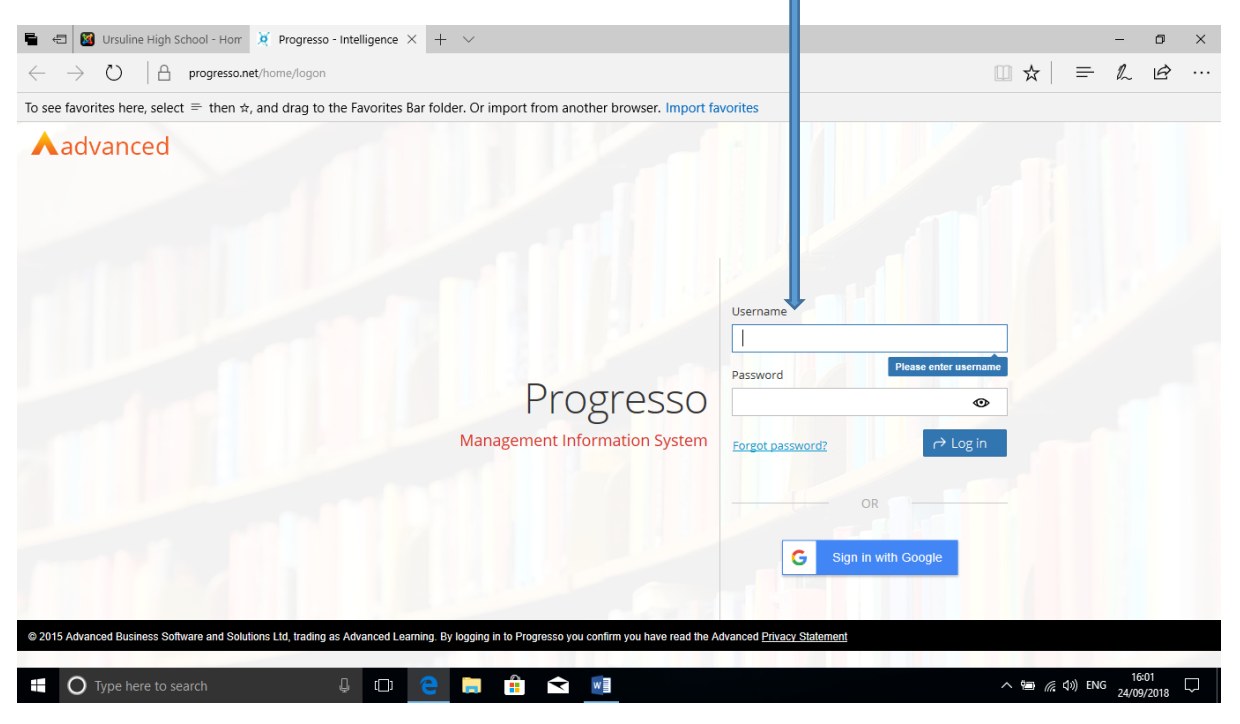

Select the 'Information Tab'. From here you can find several pieces of useful 'live' information from attendance, punctuality, assessment reports and behaviour records.

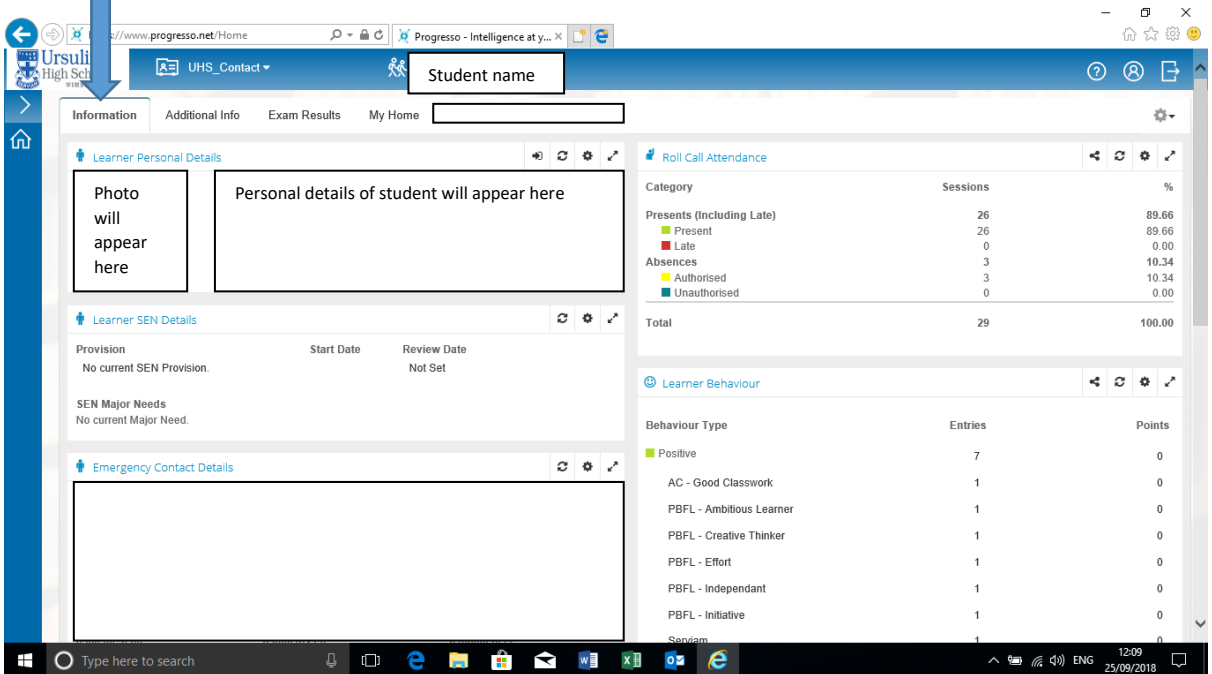

Select the 'Additional info' tab for the timetable and which teaching group per subject your daughter is in. П

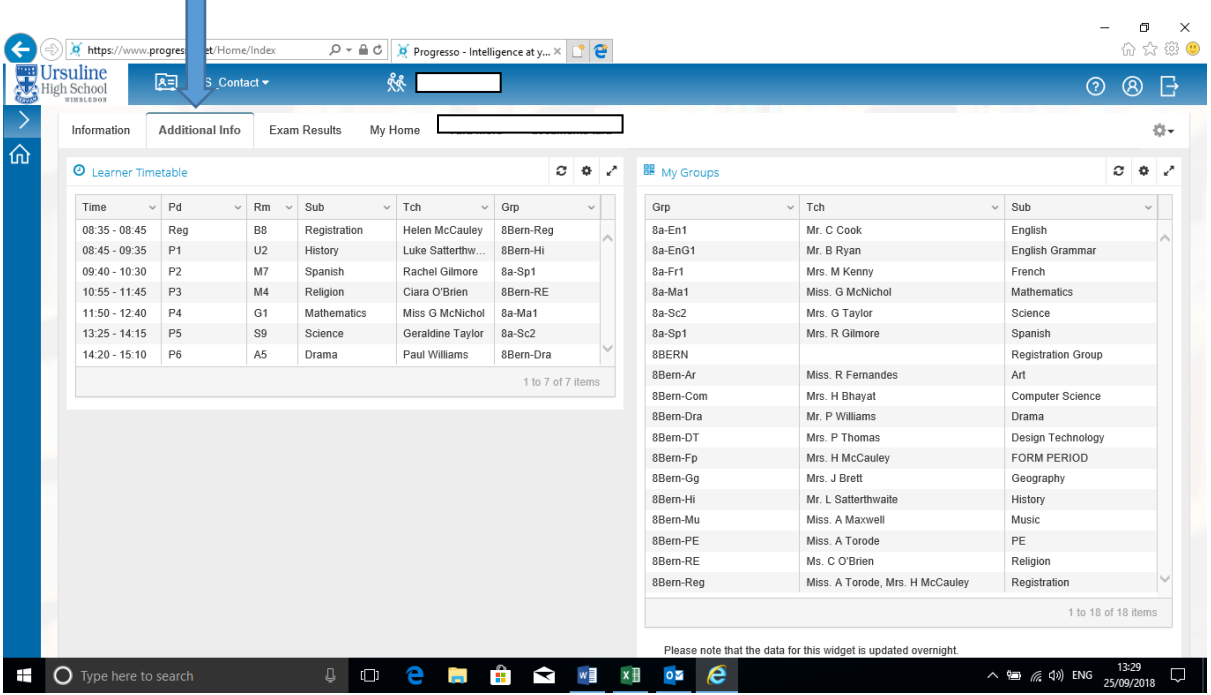

Should you wish to add further customisable tabs along the top select the 'Add Tab' from the settings menu. П

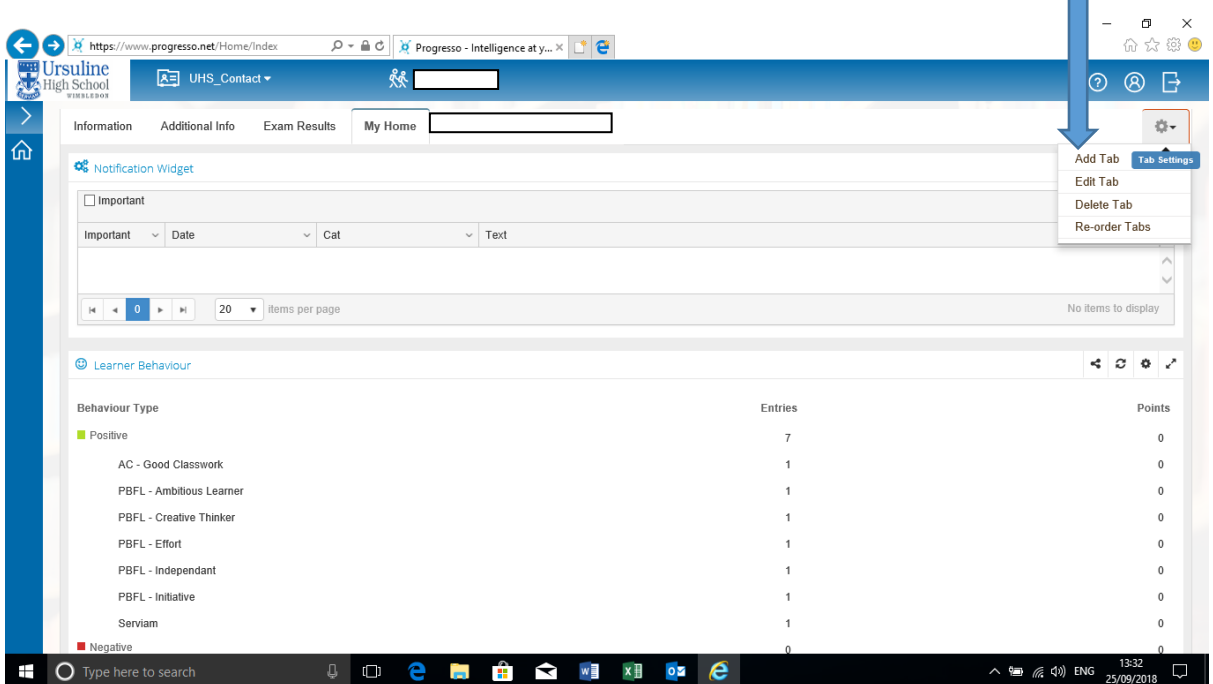

This will load the screen below where you can select any of the categories from the left. Once selected drag and drop the subcategory into an open field on the right side of the screen.

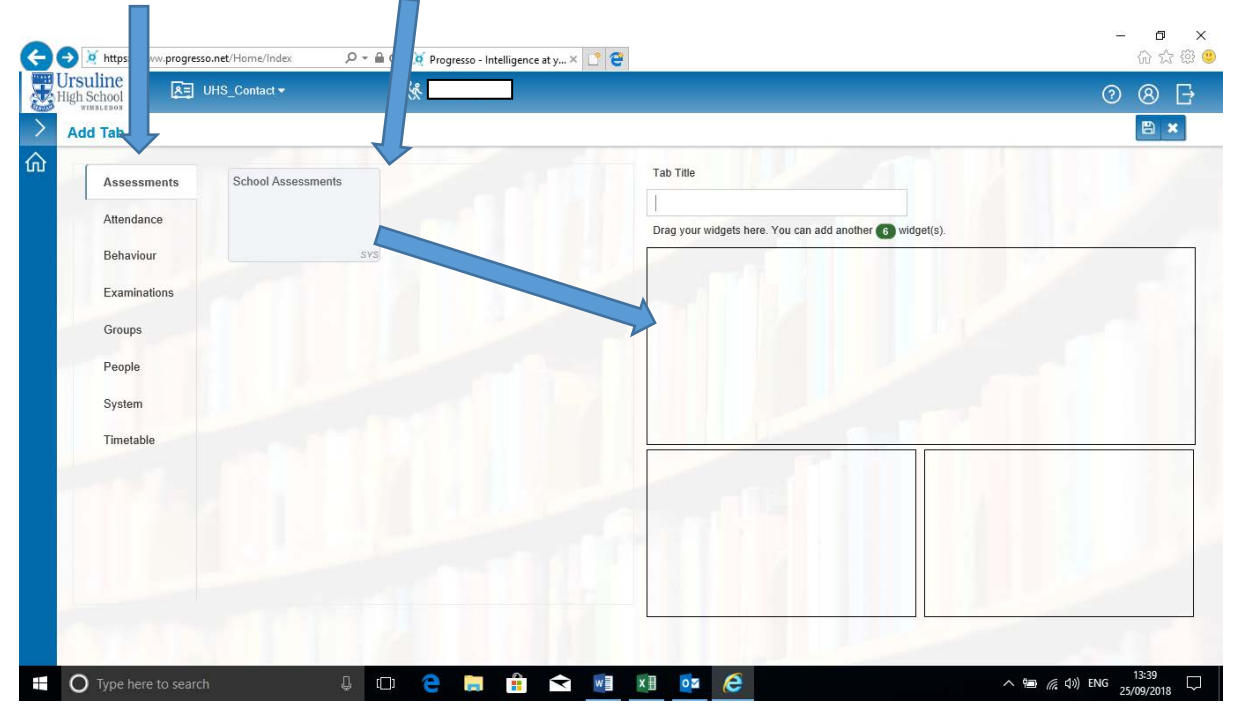

This will allow you to easily find the information you most want to review on a regular basis. This could be from the timetable, attendance for school or to lessons, behaviour and showing events. To update personal details select the person from the top right of the screen.

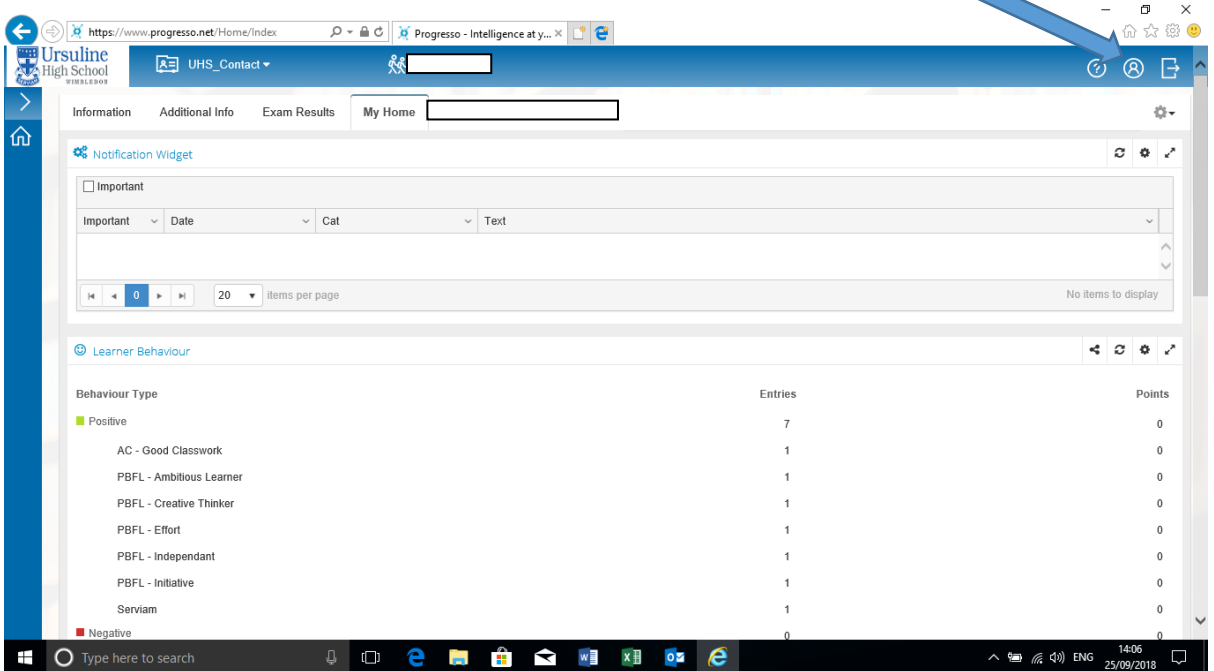

From here you can update your personal details such as address, phone numbers, email and change login password. On the learner tab you are able to update your daughter's personal details.

When you have finished make sure to logout, using the door on the right.

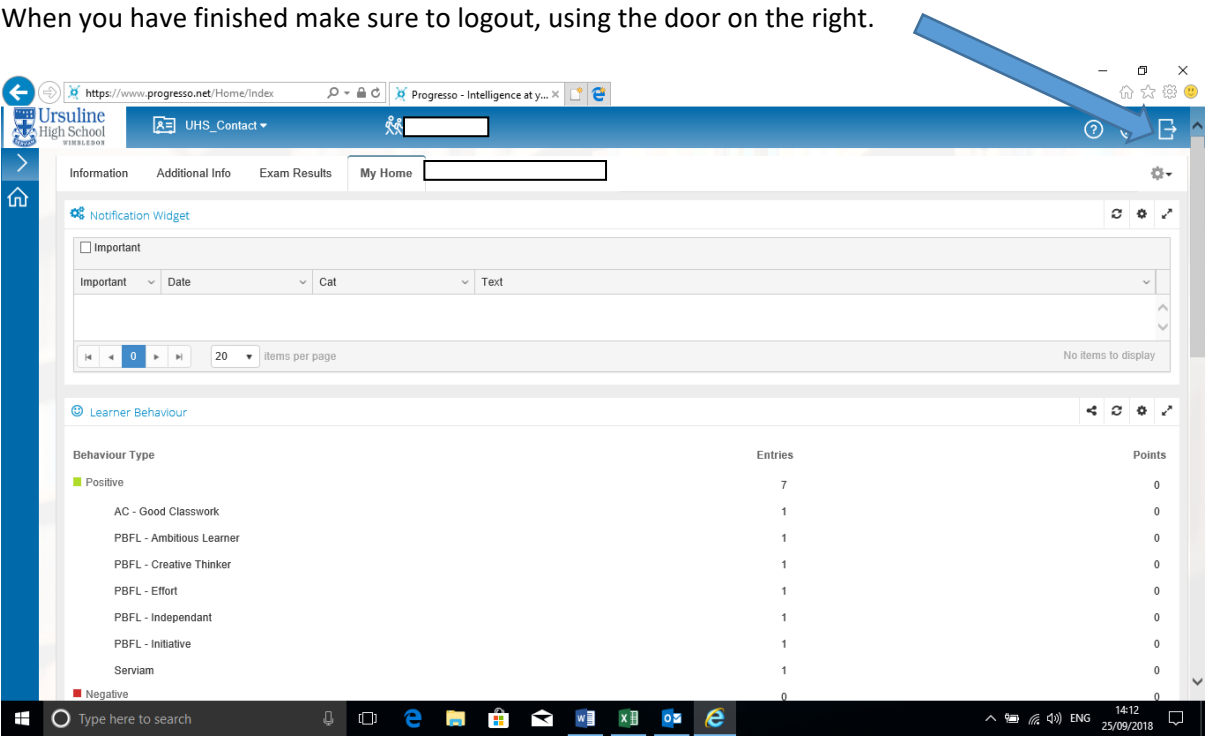

If you have forgotten your login password, use the link on the login page to have an email sent to you with instructions on how to change it.

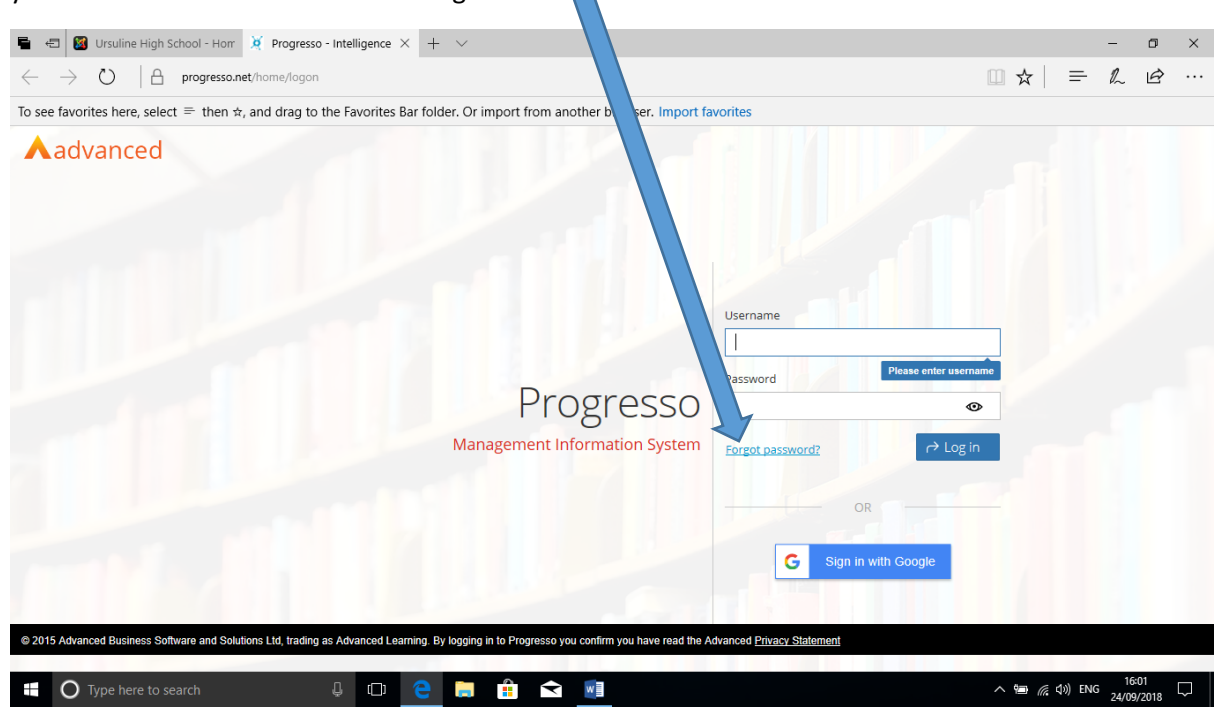

If however you have forgotten your username or are having problems with your login please contact Mrs Young in student services on either **Bernadette.young@ursulinehigh.merto.sch.uk**, or 020 3908 3144.